# **Imperial College** London

## Hyperion Planning User Manual

## **Contents**

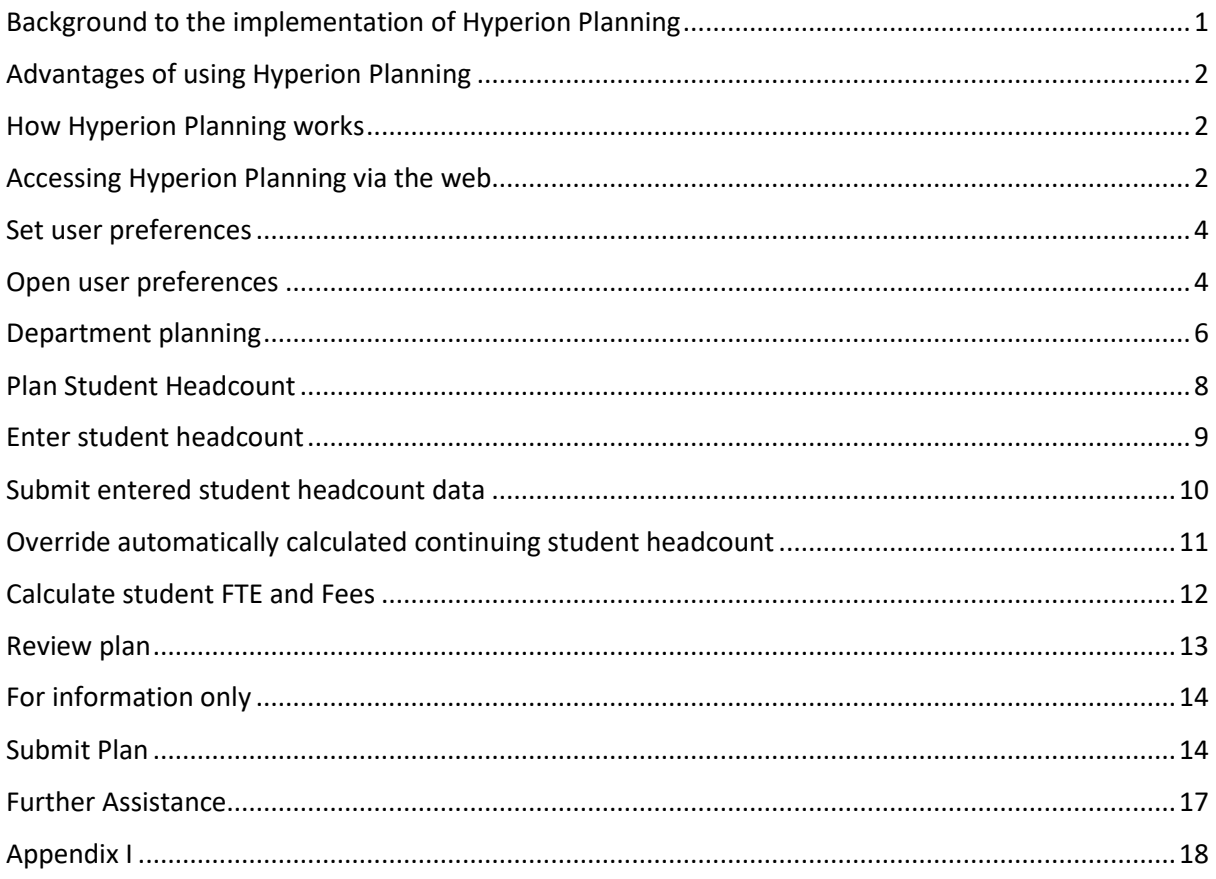

## <span id="page-0-0"></span>Background to the implementation of Hyperion Planning

The previous processes for planning and budgeting were document based, primarily in Excel spreadsheets, inhibiting effective collaboration, consolidation and analysis. There was poor visibility of outputs (student FTEs and fee income) at Department and Faculty levels and a reliance on central Finance to provide this; Departments could only access their outputs once all Departments in all Faculties had completed the process. There was no version control, a lack of adequate security and the use of multiple, disparate data sources. Data collection was therefore time consuming, leading to the planning process taking longer than necessary.

Hyperion Planning is an application which forms part of the Oracle suite of products owned by College; this facilitates financial planning in a more efficient manner than spreadsheet-based methods. "Project Delphi" was set up in 2018 within Financial Management to investigate the possibility of using Hyperion Planning to enhance the College's student number and tuition fee income planning processes. After developing the application for College's needs, proof-of-concept testing has been carried out and the application is now fit for purpose. Demonstrations to Faculty Finance Officers, Departmental Operating Managers and Departmental users provided invaluable feedback that has enabled the further development of the most user-friendly way in which to implement the system. As a result, in December 2019 the Project Board took the decision to roll out the software for use in the 2020 Planning Round.

## <span id="page-1-0"></span>Advantages of using Hyperion Planning

The benefits of using the Hyperion Planning application are that multiple planners can access planning information simultaneously, with no need to distribute and share Excel spreadsheets. This will result in a reduction of the time taken to produce student number and tuition fee income forecasts and plans. Centrally managed Hyperion Planning models can be run by planners on demand, removing the need to manually collect information from Departments and Faculties, and to redistribute outputs calculated by Financial Planning and Analysis. Planning information is available to users in near real time, allowing planners to assess the impact of any changes that they make on demand, rather than having to wait for central Finance to consolidate and redistribute. Standardised templates will enable a more consistent approach with improved accuracy of data entry and data validation. The system will provide a single source of truth for student planning data.

Only intake numbers for the first year of each programme (for both headcount and fees) need to be entered into the system; the application will automatically calculate the continuing students and fees for programme years 2-6, although calculated numbers can be overridden by end users.

## <span id="page-1-1"></span>How Hyperion Planning works

Hyperion Planning can be accessed either via the web or through an Excel spreadsheet. Mac users need to use the web, as unfortunately the Oracle Excel Add-in necessary to facilitate the spreadsheet option is unavailable for downloading onto a Mac.

Once users have accessed Hyperion Planning, they are presented with task lists which guide them through the various steps that make up the planning process. This enables process management and monitoring.

Each task in a task list is linked to either a form, a calculation or a process:

- Forms are used for data entry or for reviewing output.
- Calculations use data entered by the user and by central Finance to calculate output figures, for example fee income.
- Processes include submitting entered data to the application itself or submitting a plan from a Department to a Faculty.

#### <span id="page-1-2"></span>Accessing Hyperion Planning via the web

The College's Hyperion Planning application can be accessed using a web browser at the following location:

#### <https://epmprd.ad.ic.ac.uk/workspace/index.jsp>

Hyperion Planning is compatible with the following browsers:

- 1. Firefox;
- 2. Internet Explorer.

Please note that Hyperion Planning is NOT compatible with Google Chrome, Microsoft Edge and Safari.

The site can only be accessed from within the College's network; remote workers will need to connect to the College network via VPN or via their College computer using remote desktop.

Once you have entered the url above, you will see the landing page shown below. Log in using your usual College username and password and then click onto the 'Log on' button.

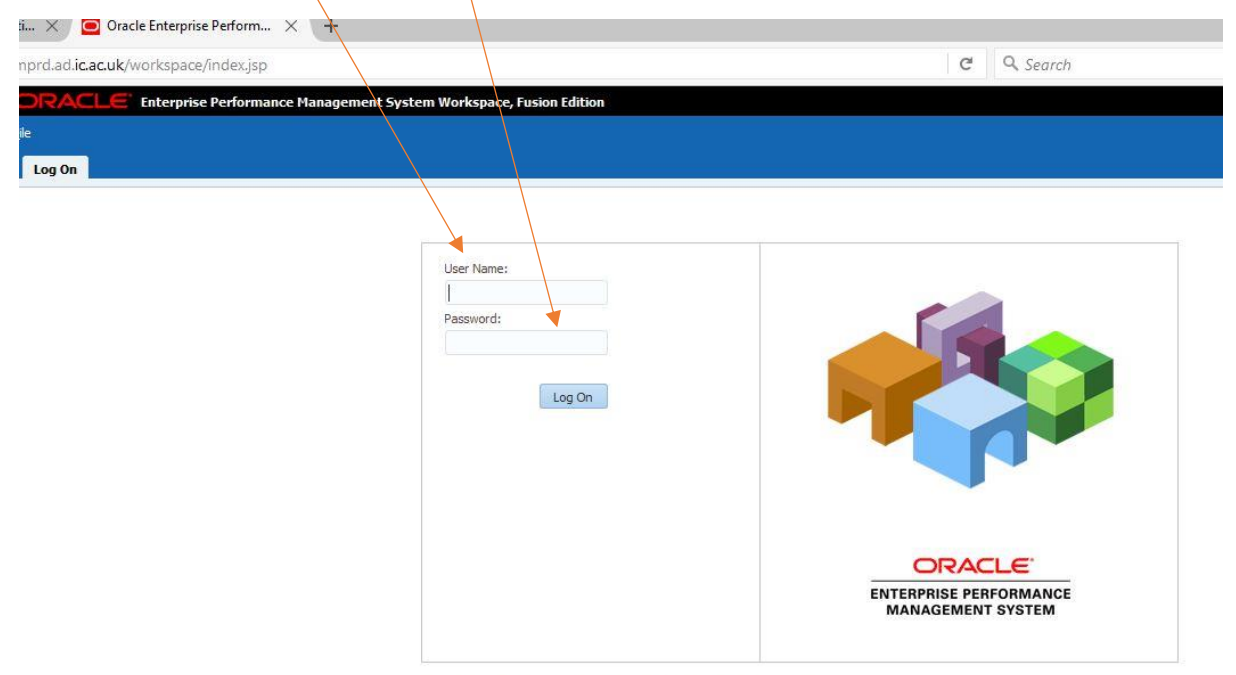

Copyright © 2005, 2014, Oracle and / or its affiliates. All rights reserved.

You are now connected to Hyperion Planning and will see this home page:

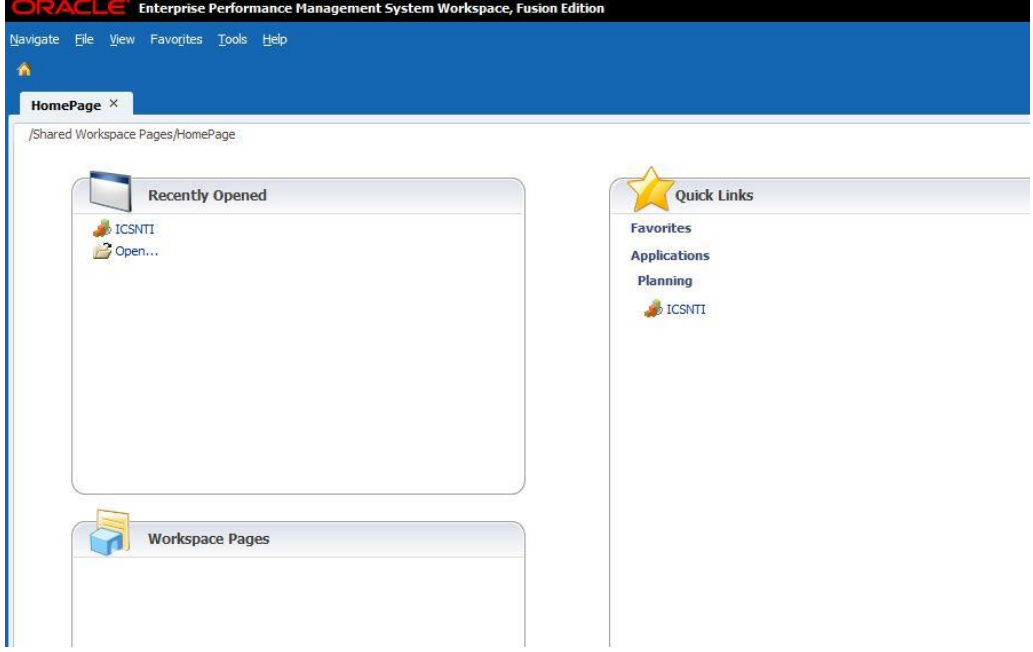

The home page can be reached at any time by clicking onto the home page icon on the top left-hand corner of the page:

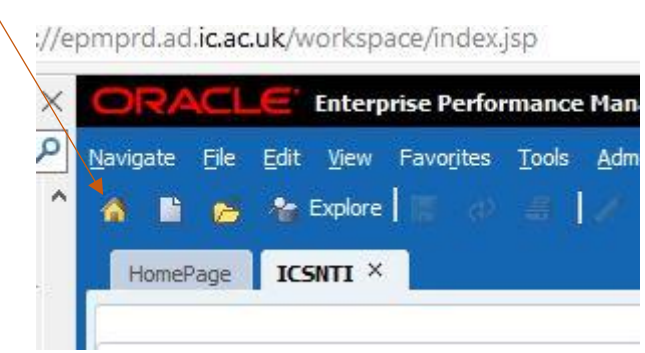

#### <span id="page-3-0"></span>Set user preferences

The first time you login into Hyperion Planning you will need to set your user preferences. This is a one-time only activity which must be done the first time you use the application. User preferences can subsequently be changed but there should be no regular need to do so.

User preferences streamline the Hyperion Planning experience by setting default values to manage how Hyperion looks to you, the end user. It also makes planning information visible by default, for example by setting which Cost Centres the user can see.

## <span id="page-3-1"></span>Open user preferences

To set your user preferences open the preferences options by selecting File->Preferences from the Hyperion toolbar:

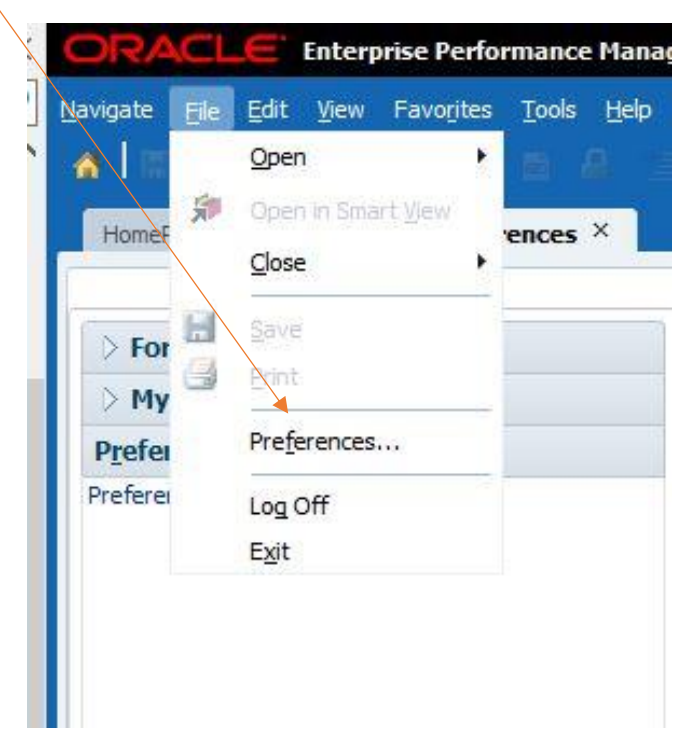

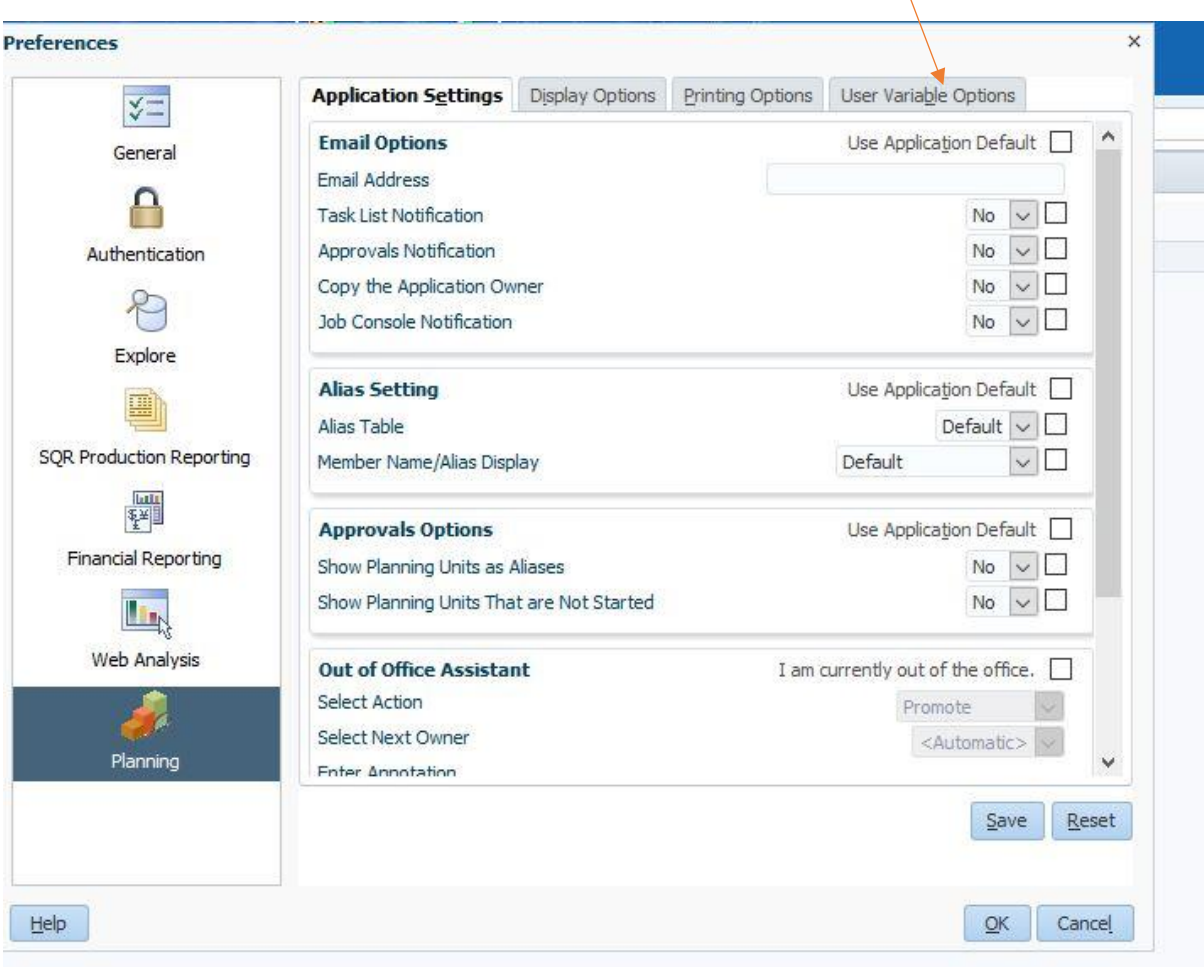

The following window will open; navigate to the User Variable Options tab:

Set the default user preferences as follows:

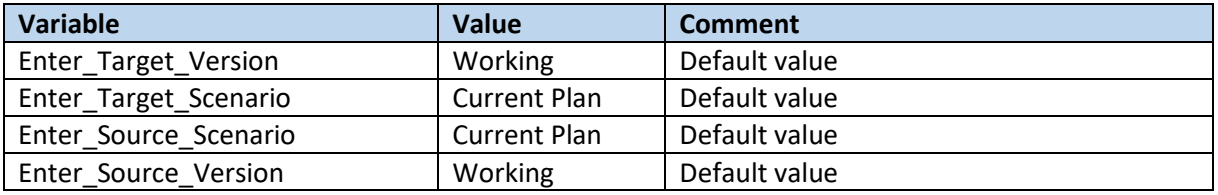

Set your user specific preferences by typing in the name of the programmes for which you are responsible, for example 'Aeronautics UG programmes' next to the Programme variable. Enter the name of your department next to the Cost Centre variable. The following example is for a user in the Department of Aeronautics. Once you have entered the variables, click on the 'Save' button at the bottom right-hand corner of the window.

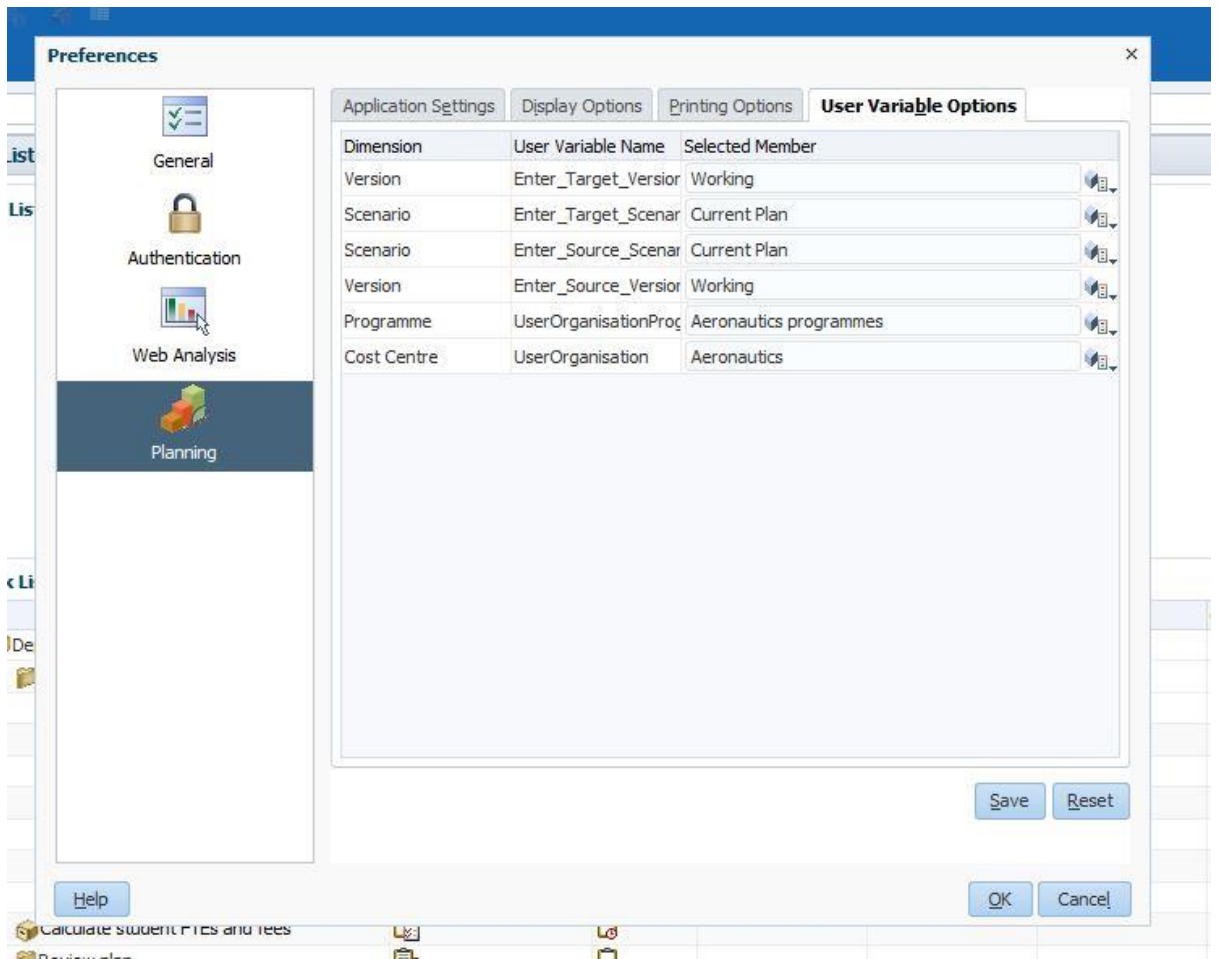

A full list of users with User Ogranisation and User Organisation Programmes is available in Appendix I at the end of this document.

Please note that the screenshots below are from a Department of Aeronautics test user point of view so will show only Aeronautics programmes; your user access will determine the programmes that you are able to view when you log in and should only be those you need to forecast or plan for.

#### <span id="page-5-0"></span>Department planning

There are four activities that need to be carried out for Department planning: entering programme student headcount by financial year, running the calculations, reviewing and revising where necessary, and finally submitting the plan. Task lists within Hyperion Planning will sequentially guide you through the process step-by-step.

Begin by logging in to Hyperion Planning as detailed on page 2. If you have already set your user preferences, you will not need to do this again. Otherwise return to page 4 for guidance on how to set up your user preferences. Access the student number and tuition fee income application (ICSNTI) by clicking on to the 'ICSNTI' icon on the home page:

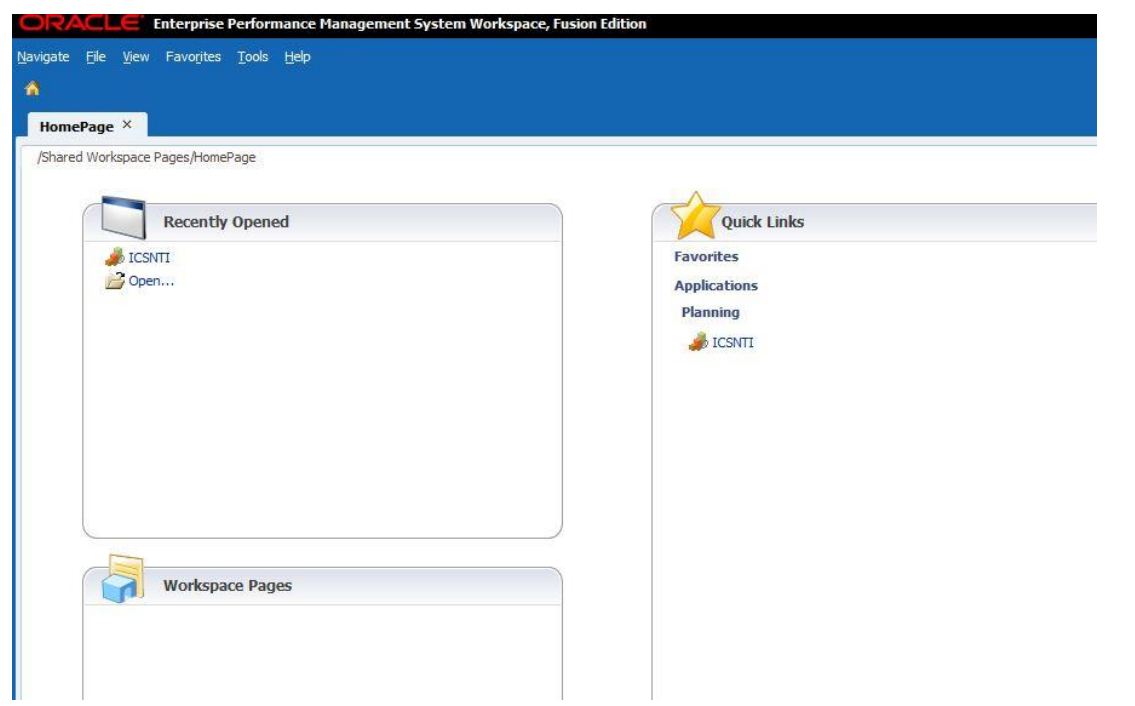

The following page will then appear:

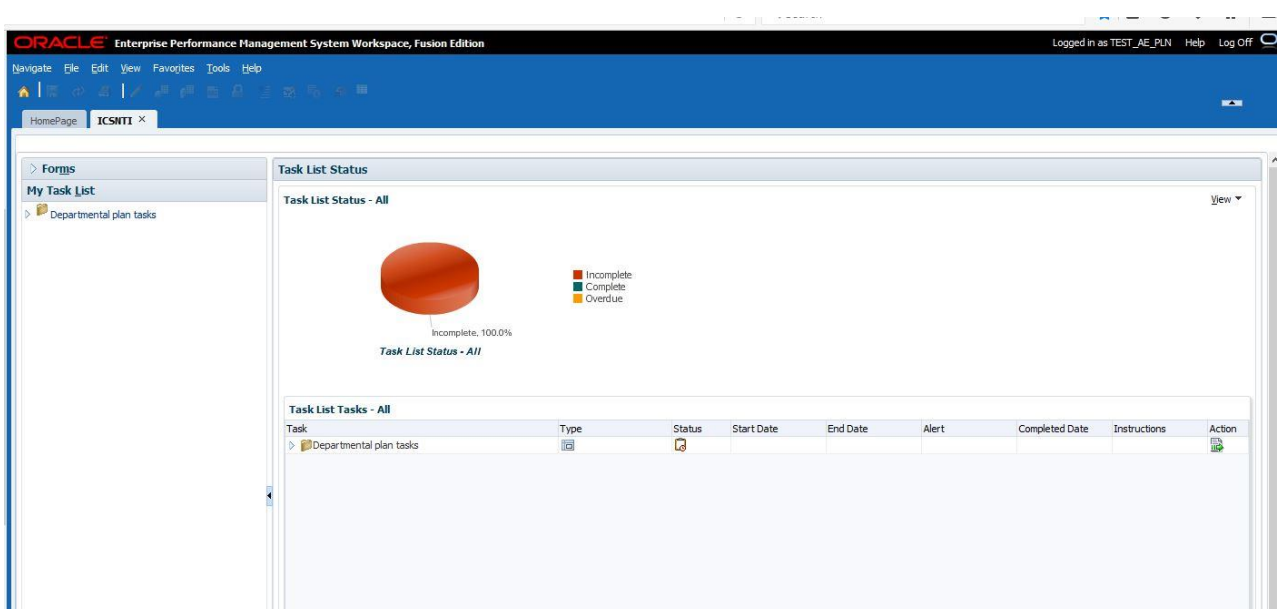

You will see a task list called 'My Task List'. This includes everything that you need to complete for the Planning Round. The pie chart to the right shows how many of the tasks you have completed and what is still left to do.

## <span id="page-7-0"></span>Plan Student Headcount

The first task in the list is to plan student headcount. To expand your task list, click onto the arrow next to the Departmental plan tasks:

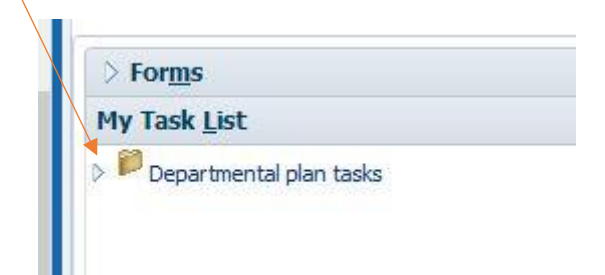

The following further sub-tasks should appear:

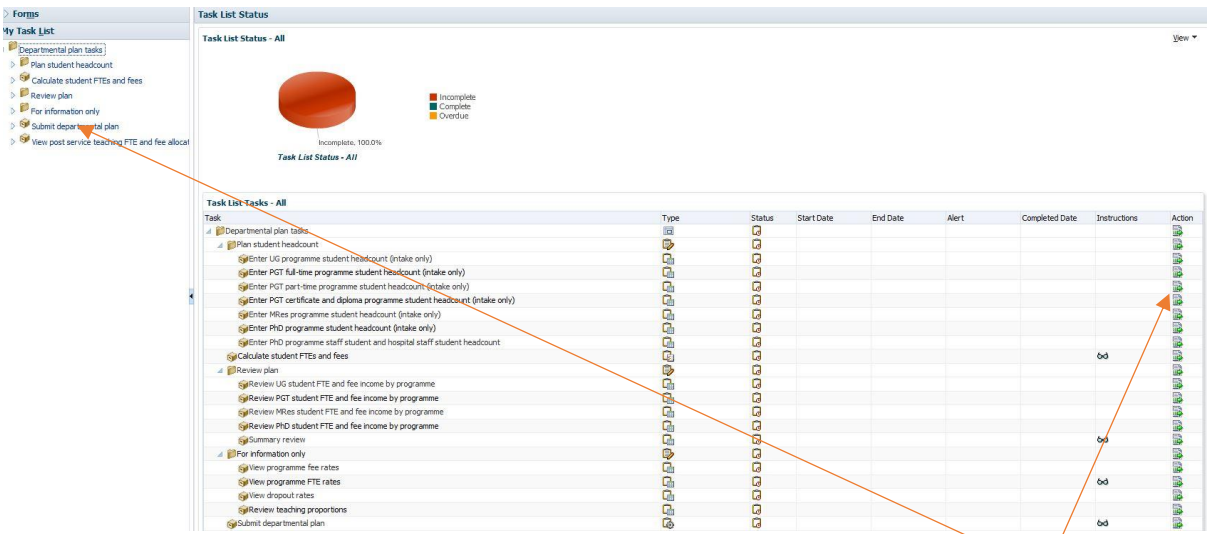

You can navigate through the task lists in two ways; either through the panel on the left-hand side, or by clicking on to the icon under the 'Action' column on the right-hand side of the screen.

Some tasks, such as 'Departmental plan tasks' and 'Plan student headcount' are header tasks with no forms or calculations associated with them. These show as folder icons in the task list. Those tasks that you need to complete are represented not by the folder icon but by a square shape containing a black dot:

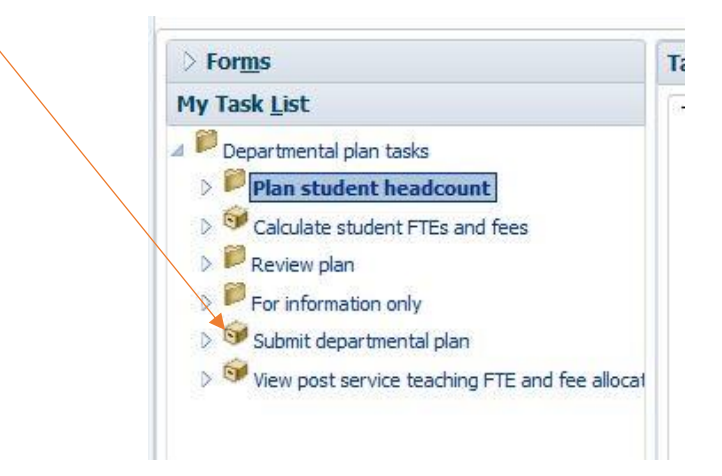

## <span id="page-8-0"></span>Enter student headcount

The tasks within Plan student headcount are to enter the planned student headcounts for each year of the Plan, each programme and each residency.

There are seven data entry forms in the first task: one for undergraduates, three for postgraduate taught students (one each for PGT full time, PGT part time and PGT certificates/diplomas), one for MRes students and two for PhD students (one for students, the other for staff students). Depending upon your role/Faculty you may not need to use all of these forms.

To open a form, double click on its name. Most of the cells in the spreadsheet are greyed out; this means that they are read-only and cannot be edited.

The example form below is for entering undergraduate headcount. You will see that prior years have been pre-populated with actual student headcount data to act as a guide. The white cells in the 'Enter Student Headcount' rows are the ones in which you should enter your planned headcount numbers for the intake year –Year 1 intake, Late intakes for PhD students, and Year 1 continuing for Masters programmes starting mid-academic year:

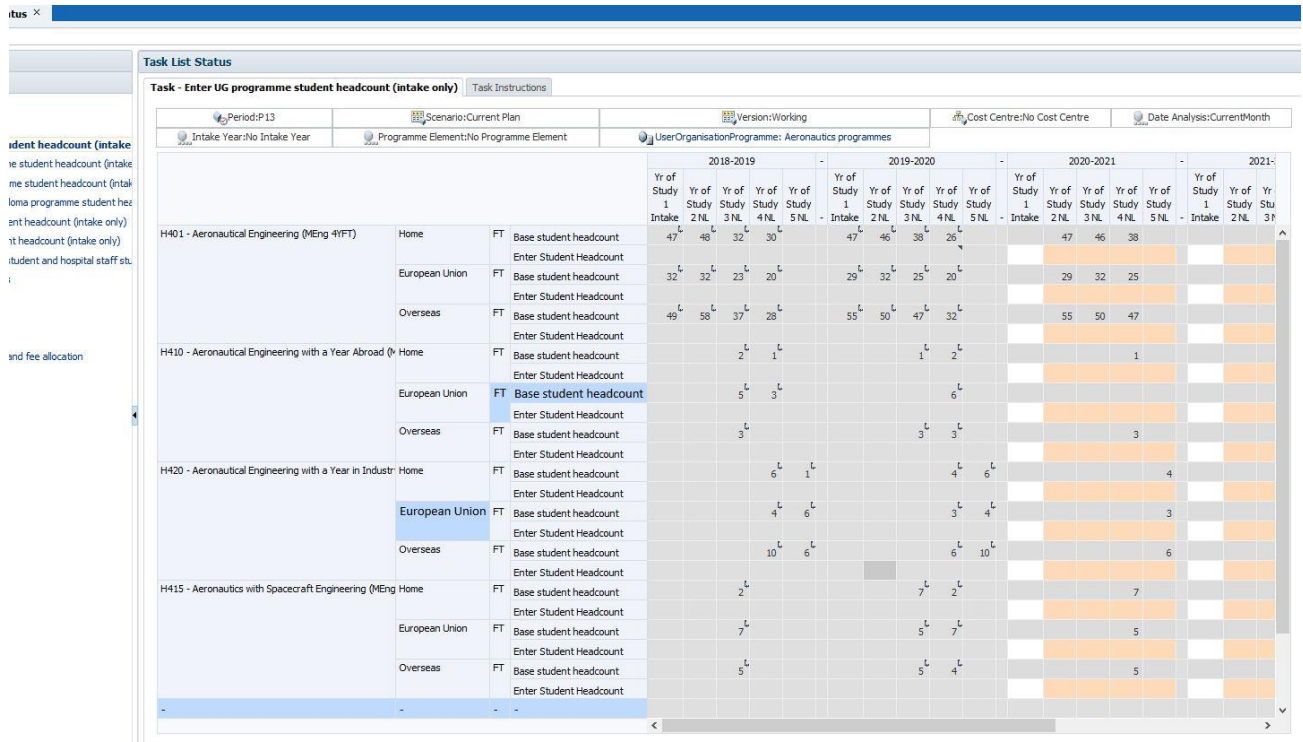

Student headcount numbers only need to be entered for the intake year for each financial year and residency type for each programme. Student headcount for other programme years of study (2+) will automatically be calculated and will populate the fields when you submit the data that you have entered in the form.

When you enter a headcount number into a cell the colour of the cell will change from white to yellow. This is to let you know that the cell has been edited:

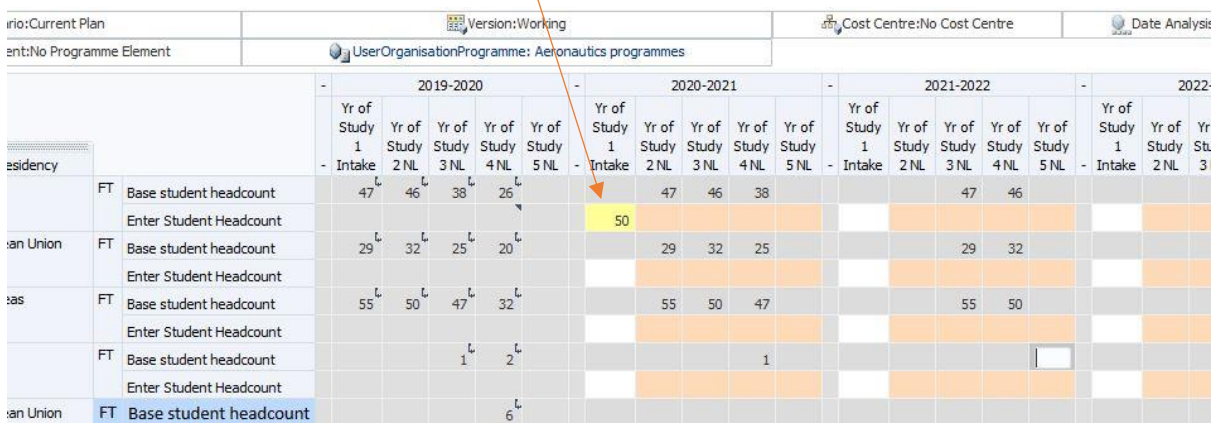

## <span id="page-9-0"></span>Submit entered student headcount data

Once you have entered your headcount numbers into the form, you need to submit the data to the system for the calculations to be carried out. To do this, click on to the 'Save' icon in the top left-hand corner of the page:

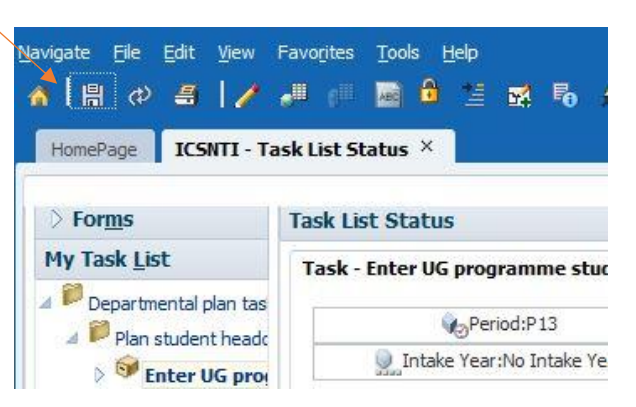

The headcount for the remaining programme years of study will be calculated from historical data and the data that you have just entered; once you have clicked the Save button, Hyperion Planning will launch the calculation and you will see the following box. You do not need to change any of the values in the top 5 rows, simply click on to the 'Launch' button at the bottom and the system will calculate the future years' headcounts based on your Year 1 Intake values:

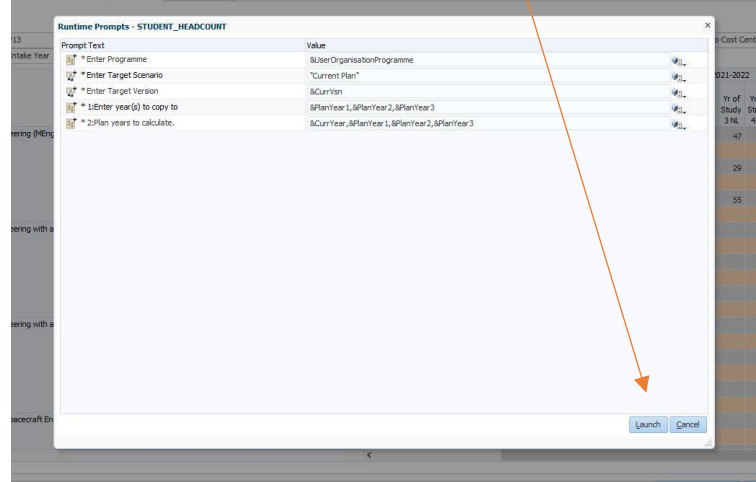

The 'Base student headcount' rows show the automatically calculated headcounts for continuing years as well as Year of Study 1 Intake once you have submitted your data:

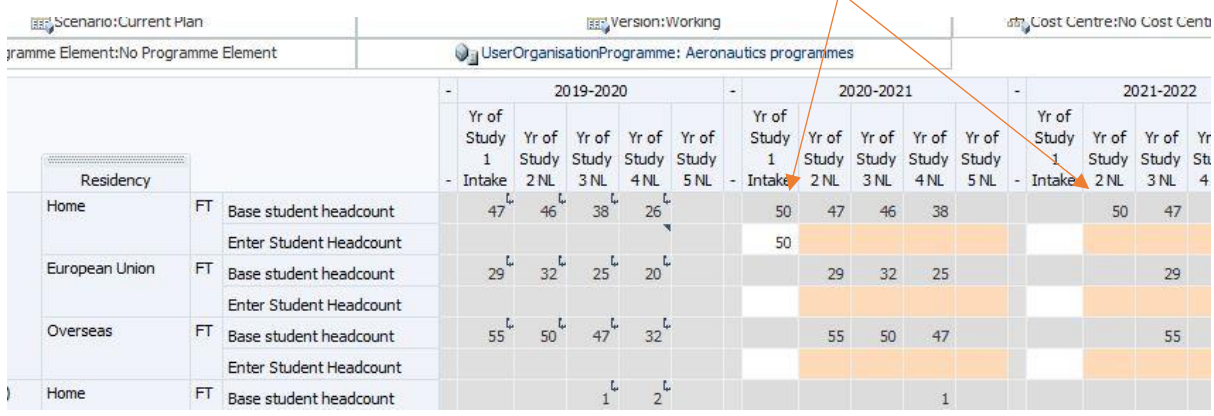

#### <span id="page-10-0"></span>Override automatically calculated continuing student headcount

If you wish to override the automatically calculated student headcounts for continuing students, for example for students going on/returning from interruption of studies, you can do so by entering revised headcount numbers into the orange coloured cells in the 'Enter Student Headcount' rows and saving the form as previously documented:

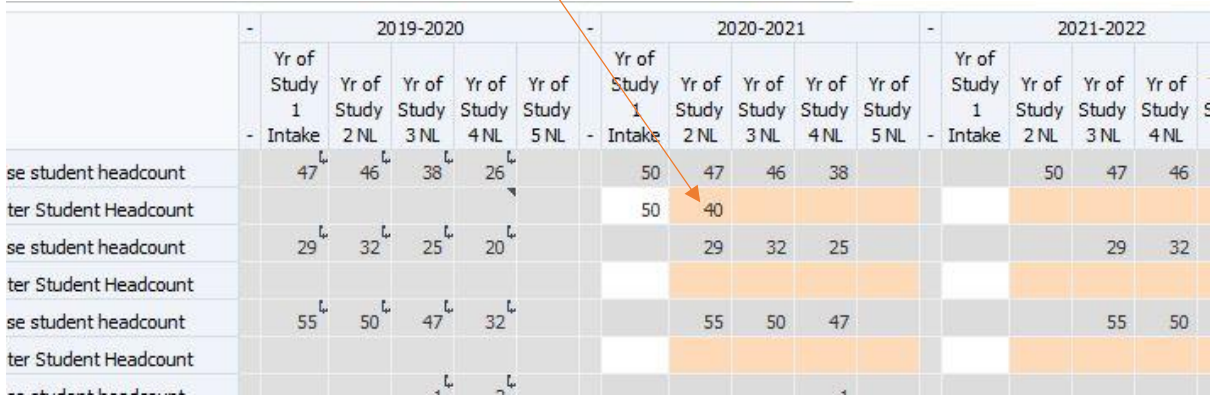

Once you have submitted the data and saved the form you will see that the Base student headcount row has now been updated with your data for you to review and that this value has been used for continuing students in the following year:

 $\mathcal{L}$ 

|           | was open or gained don't rogi ammie. Aeronau des programmes |                                            |                                 |              |     |  |                                                 |                         |                                 |     |      |                            |     |                                                           |    |         |                                                 |                |
|-----------|-------------------------------------------------------------|--------------------------------------------|---------------------------------|--------------|-----|--|-------------------------------------------------|-------------------------|---------------------------------|-----|------|----------------------------|-----|-----------------------------------------------------------|----|---------|-------------------------------------------------|----------------|
|           |                                                             | 2019-2020                                  |                                 |              |     |  | 2020-2021                                       |                         |                                 |     |      | 2021-2022                  |     |                                                           |    |         |                                                 |                |
|           | Yr of<br>Study<br>- Intake                                  | Yr of Yr of Yr of Yr of<br>2 <sub>NL</sub> | Study Study Study Study<br>3 NL | 4NL          | 5NL |  | Yr of<br>Study<br>$\frac{1}{1}$<br>- Intake 2NL | Yr of Yr of Yr of Yr of | Study Study Study Study<br>3 NL | 4NL | 5 NL | Yr of<br>Study<br>- Intake | XNL | Yr of Yr of Yr of Yr of<br>Study Study Study Study<br>3NL |    | 4NL 5NL | Yr of<br>Study<br>$\mathbf{1}$<br>- Intake 2 NL | Yr of<br>Study |
| headcount | $47^{\circ}$                                                | 46                                         | 38                              | 26           |     |  | 50                                              | 40                      | 46                              | 38  |      |                            | 50  | 40                                                        | 46 |         |                                                 |                |
| Headcount |                                                             |                                            |                                 |              |     |  | 50                                              | 40                      |                                 |     |      |                            |     |                                                           |    |         |                                                 |                |
| headcount | 29                                                          | $32^{\frac{L}{2}}$                         | $25^{6}$                        | $20^{4}$     |     |  |                                                 | 29                      | 32                              | 25  |      |                            |     | 29                                                        | 32 |         |                                                 |                |
| Headcount |                                                             |                                            |                                 |              |     |  |                                                 |                         |                                 |     |      |                            |     |                                                           |    |         |                                                 |                |
| headcount |                                                             | 50                                         |                                 | $32^{\circ}$ |     |  |                                                 | 55                      | 50                              | 47  |      |                            |     | 55                                                        | 50 |         |                                                 |                |

**A** Hear Organization Dreamentous Acronautics programmed

 $\mathbb{R}^n$ 

Once you have finished this task, click 'Complete' at the bottom of the screen to show that the task has been completed:

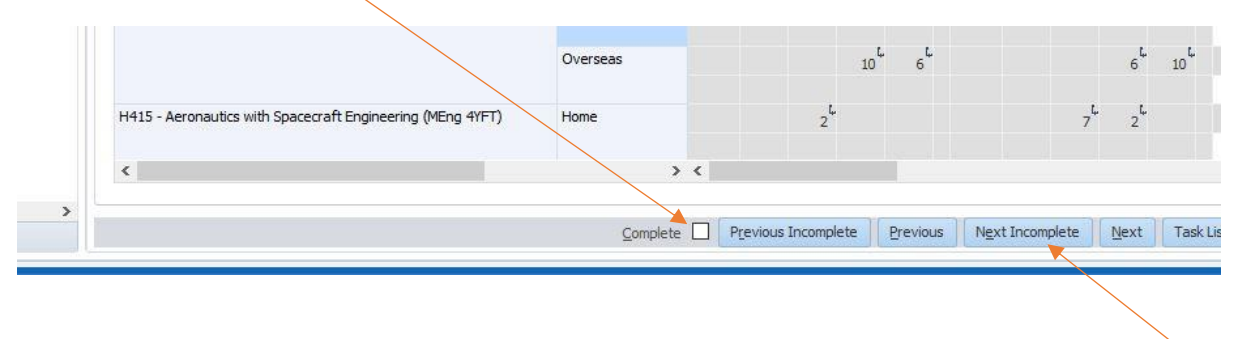

A tick mark will appear in the box. You can navigate to the next task by clicking on to the 'Next Incomplete' button or by using the drop down list in the panel on the left hand side of the screen.

## <span id="page-11-0"></span>Calculate student FTE and Fees

Once you have entered your student headcounts, the next step is to run the calculations that will generate the future years' FTEs and fee income. Again, to open the task, double click the name in the panel on the left-hand side of the screen. There is no form for this task, instead a box will appear that allows you to launch the calculations. Click the 'Launch' button and the calculations will run.

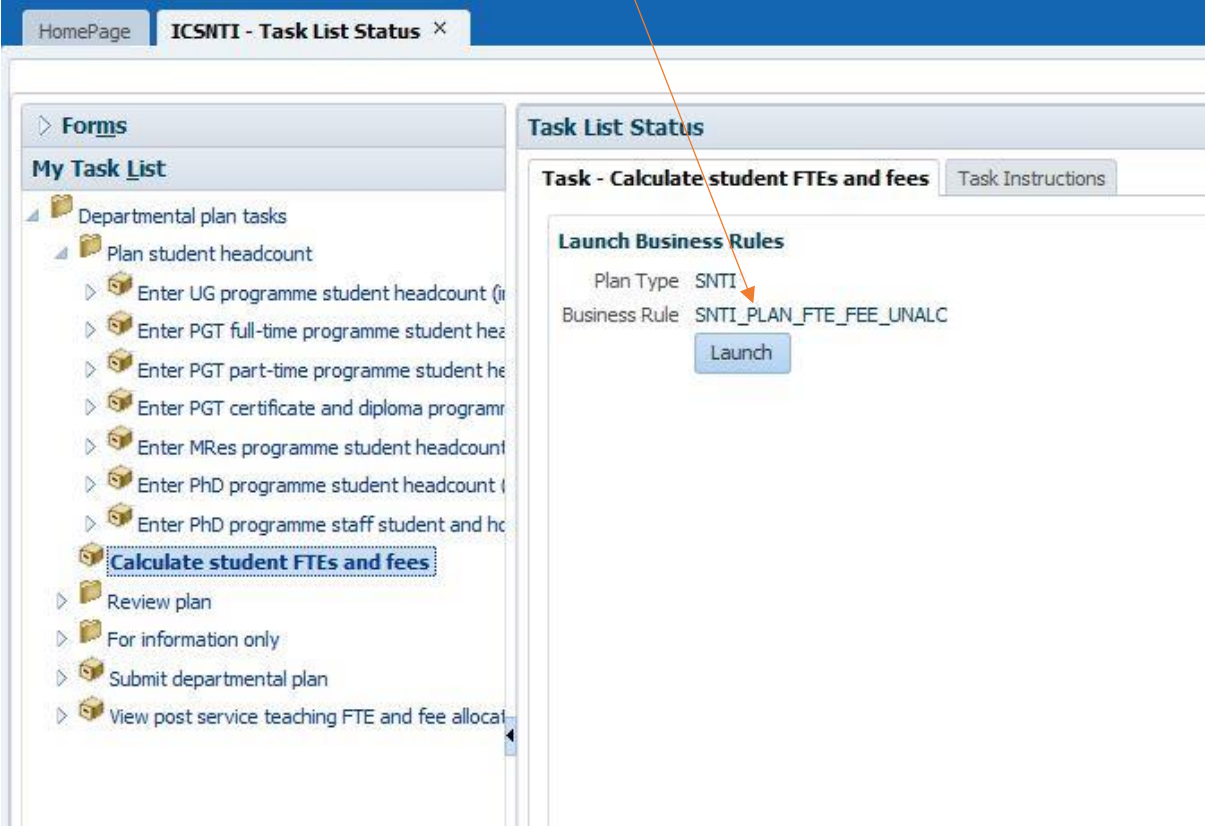

A pop-up box will let you know that the calculation has run successfully.

The calculations are as follows:

Student FTE = student headcount x programme FTE rate (this is set by Financial Planning and Analysis)

Student Fee = student FTE x programme fee rate for the year of study

Allocated student FTE = student FTE x teaching proportion

Allocated Fee = student fee x teaching proportion

Once you have finished this task, click 'Complete' at the bottom of the screen to show that the task has been completed as you did after entering the headcount data and submitting it (page 12).

#### <span id="page-12-0"></span>Review plan

These tasks are for reviewing the output of the calculations. You can review by programme type (i.e. undergraduate, postgraduate taught etc.) or a total summary of the Department, which includes all programme types by looking at the Summary review form (task 3.5). The forms associated with these tasks are read-only and so the cells are greyed out.

The review form below shows the output of the calculations, FTEs and fees, for the entered headcounts:

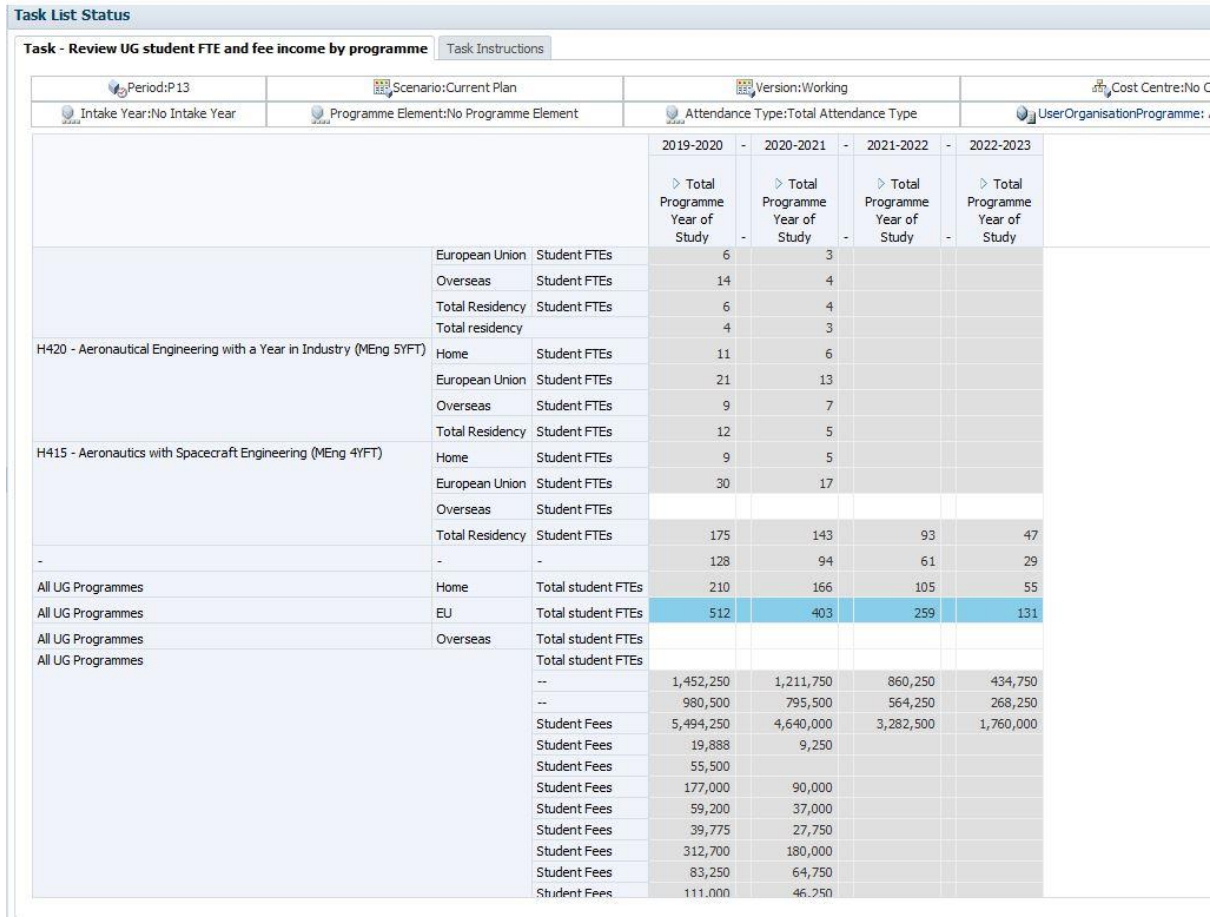

## <span id="page-13-0"></span>For information only

The next task, 'For information only', includes further review forms where you can view programme fee rates, FTE rates and teaching proportions. These are read-only. The example below shows the fee rates for the programme above:

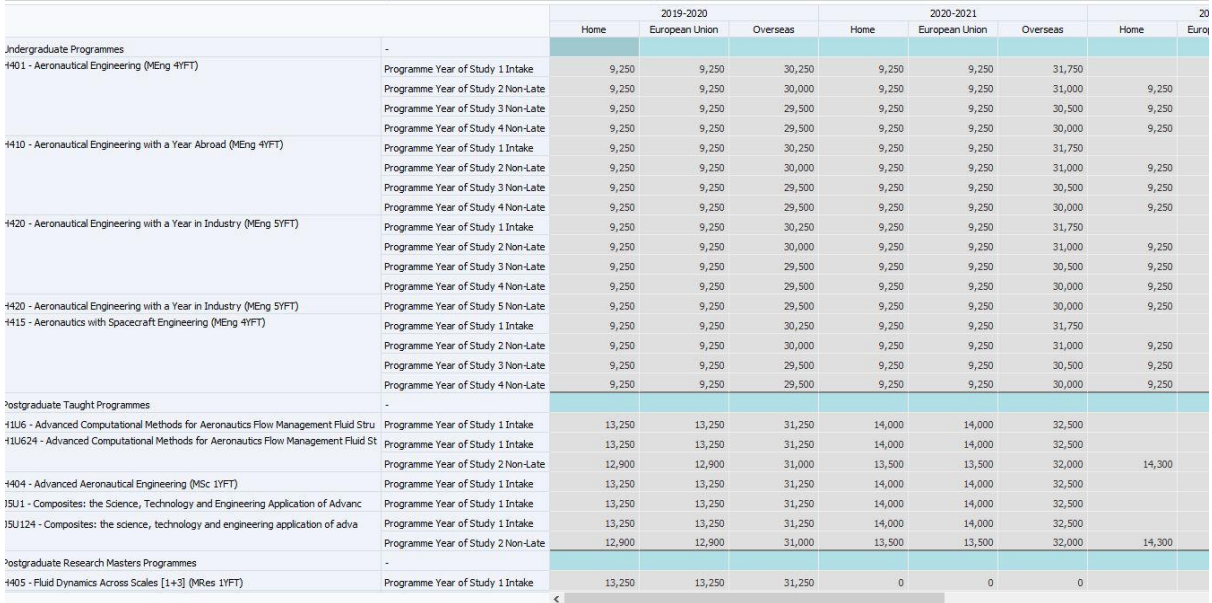

#### <span id="page-13-1"></span>Submit Plan

If you are happy with the output of the calculations, the next step is to submit the Departmental Plan to your Faculty Finance Officer for approval. If you are not happy with the output, you can return to a task and amend the headcount entries, recalculate and review again until you are satisfied.

To submit your plan, double click on 'Submit departmental plan' in the task list. A new screen will open as below. Make sure that the Scenario is set to 'Current Plan' and that the Version is 'Working':

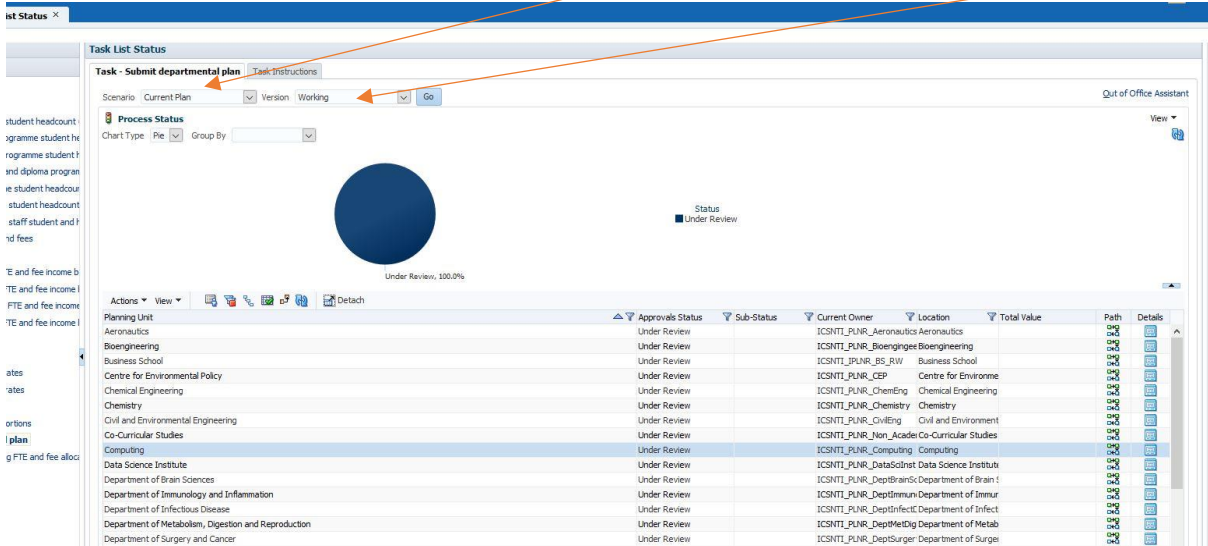

You should see a list of Planning units that have the name of your Department. Each Department and Faculty has its own Planning unit:

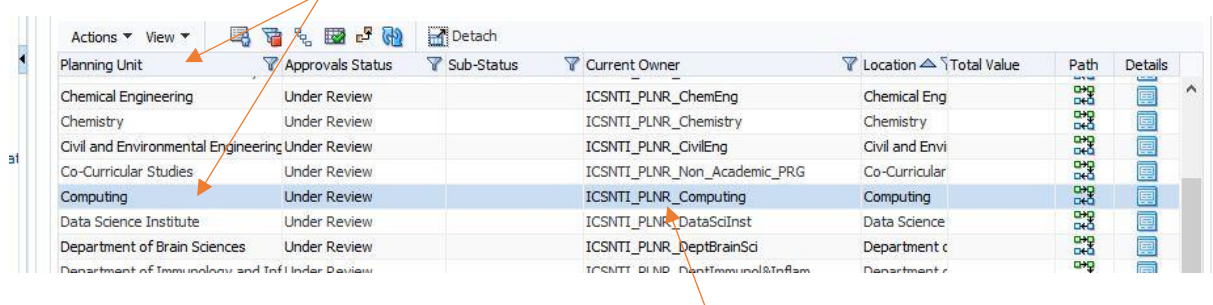

As the Department Planner, you have been set up in Hyperion Planning to belong to a user group called ICSNTI\_PLNR\_YourDepartmentName. For example for Computing, this is ICSNTI\_PLNR\_Computing. At the start of the planning process, your department's Planning unit is owned by your departmental user group, of which you are a member.

Next, you need to promote the Planning unit upwards to your Faculty Finance Officer for approval. Once you do this, ownership of the Planning unit transfers to your FFO. Highlight your Planning unit by clicking onto it, and then click 'Details':

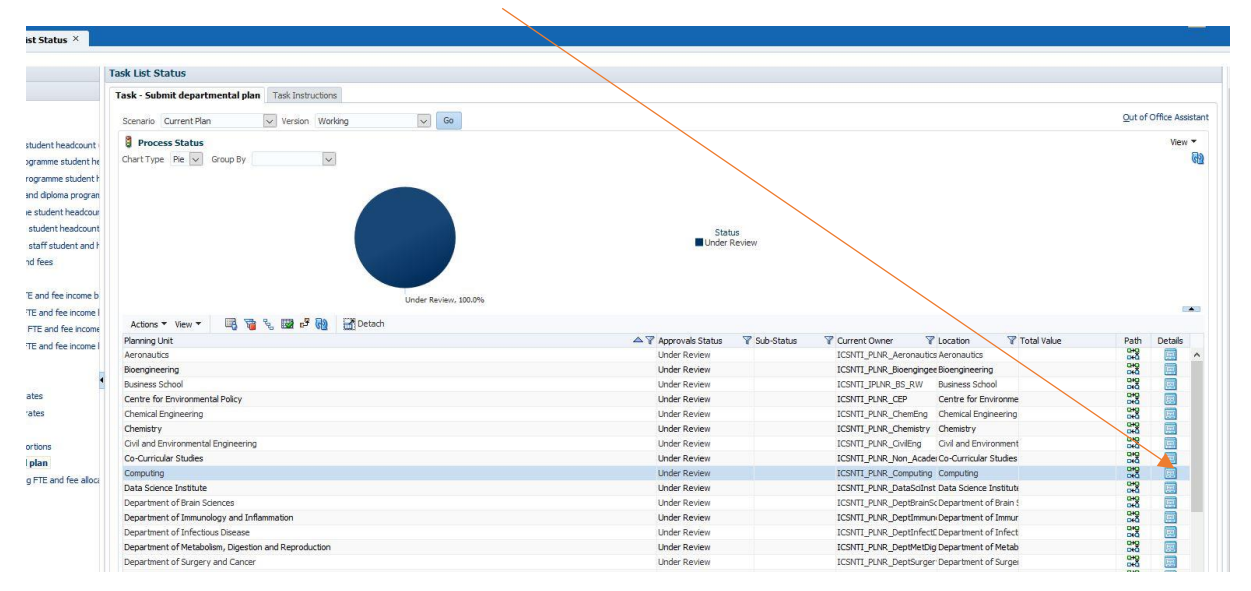

Another new screen will open as shown below. Click on to the 'Actions' drop-down menu and select 'Change Status'.

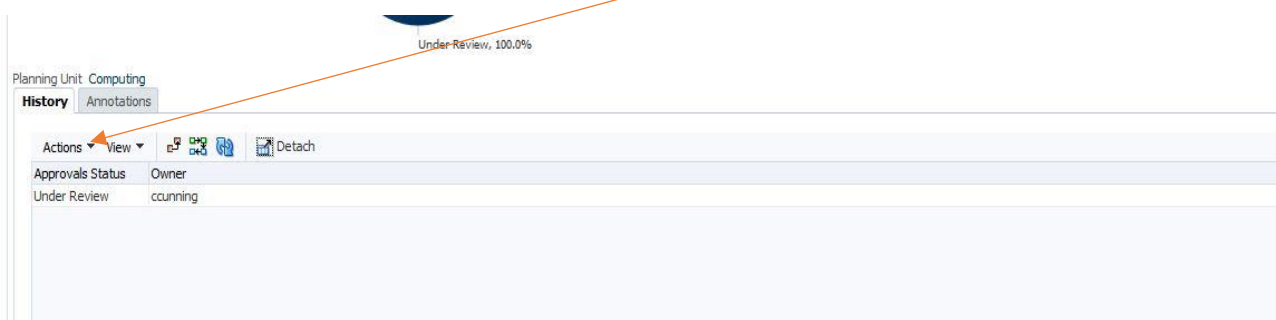

A new box will appear. Make sure that you select the 'Promote' action:

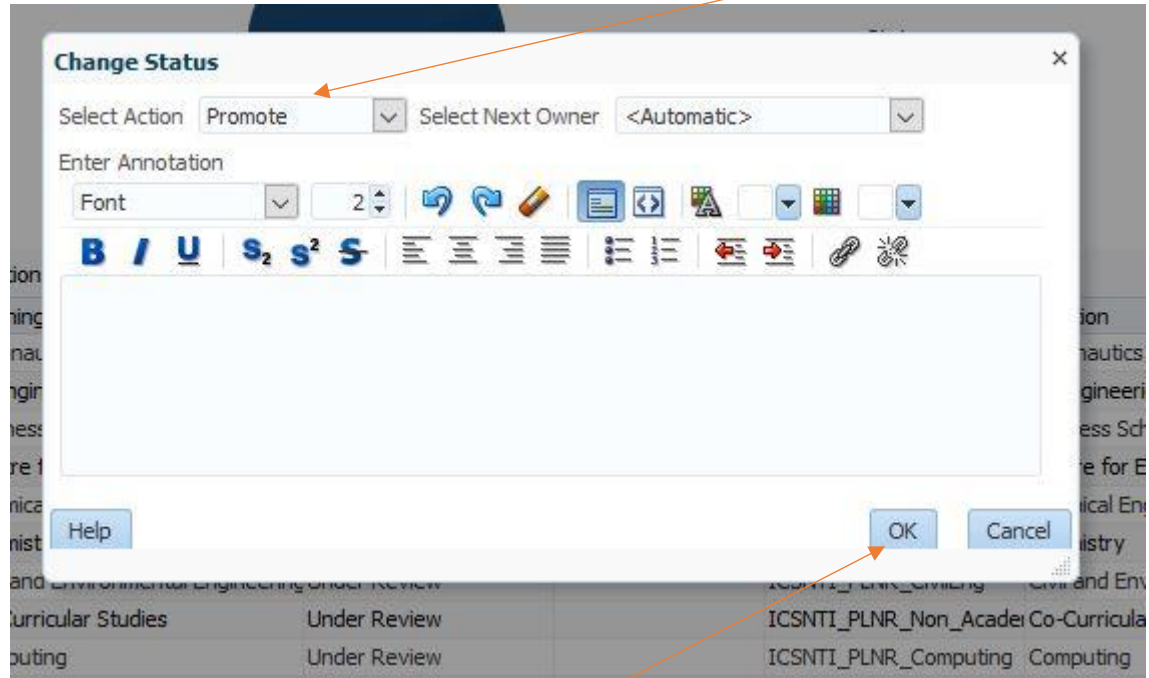

Then click the 'OK' button at the bottom of the box. A pop-up will show that the plan has been submitted successfully:

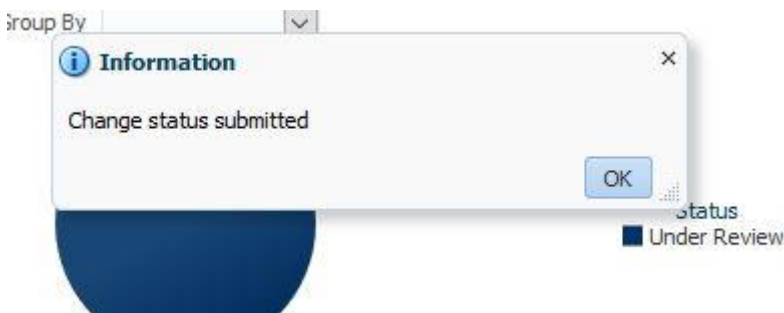

Click the 'OK' button to close the box.

Once you have finished this task, click 'Complete' at the bottom of the screen as before to show that the task has been completed. It is important for the overall coordination of the Planning Round by Financial Planning and Analysis that tasks are appropriately marked as either complete or incomplete.

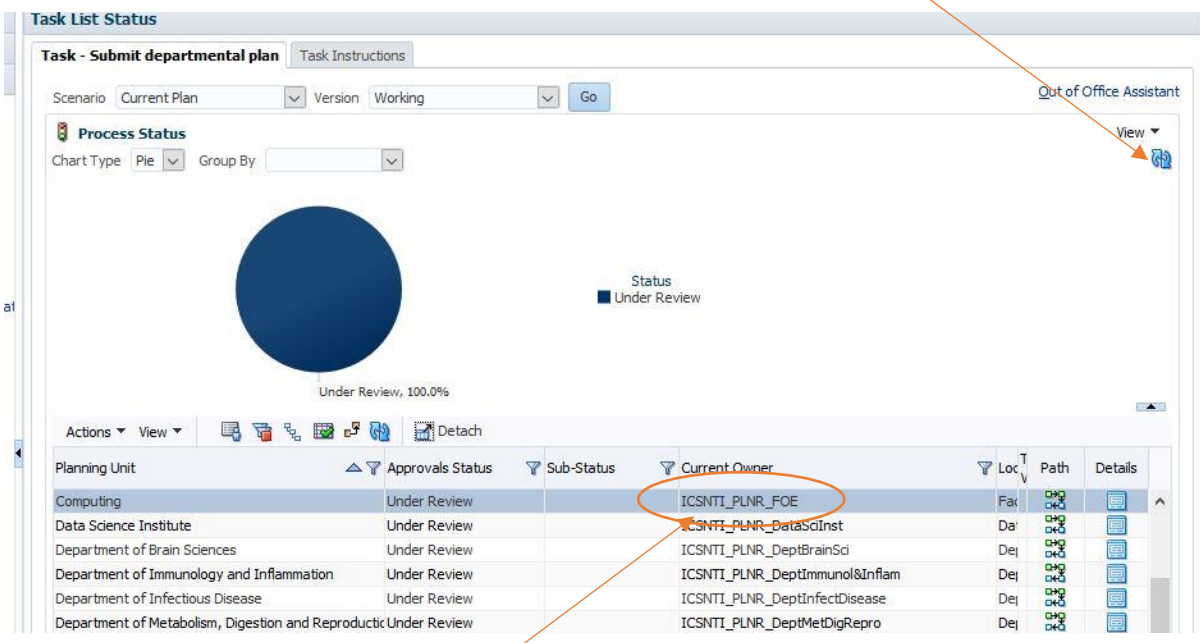

You can check that your plan has been submitted by clicking on to the 'Refresh' icon:

Once refreshed, you will see that ownership of the planning unit has now passed to your Faculty user group (your Faculty Finance Officer and their team).

If the approver requires any changes, they will return the plan to you for modification. They will do this by rejecting the plan, at which point it will be owned by you again so you can make any changes requested.

Once you have made the relevant changes to the plan, resubmit following the steps above.

#### <span id="page-16-0"></span>Further Assistance

Queries regarding the use of Hyperion Planning should be directed to the Financial Planning and Analysis (FP&A) team via the team email address:

financialplanning@imperial.ac.uk

Catherine Cunningham (FP&A Manager)

Andrew Stagg (Head of FP&A)

## <span id="page-17-0"></span>Appendix I

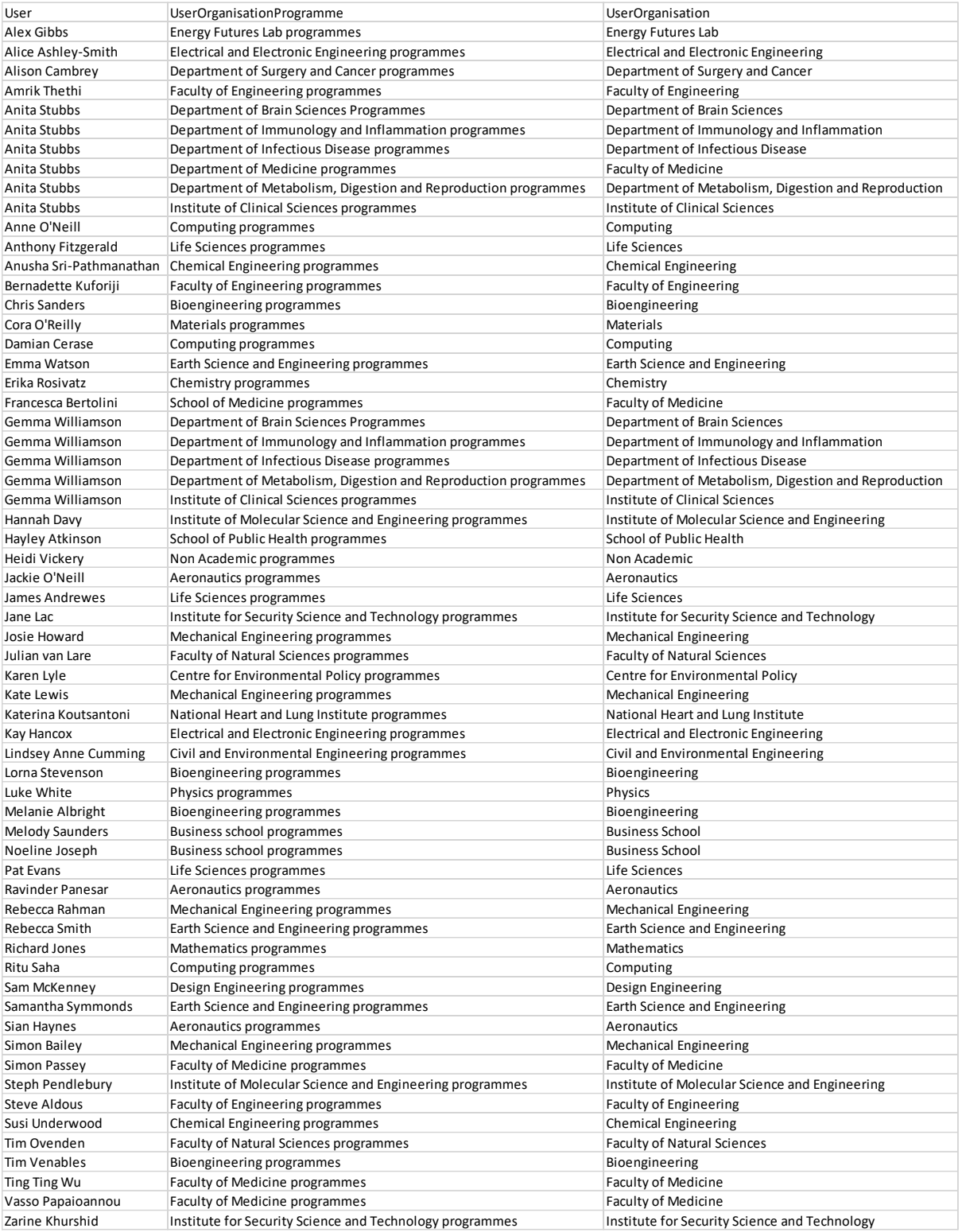